## **Uso del Escáner para grabar calificaciones**

 En primer lugar obtenemos el listado por impresora para realizar las marcas correspondientes. Para ello, nos vamos a

**Ruta:** Evaluación \ Listados \ Listados para escáner \ Listado de calificaciones

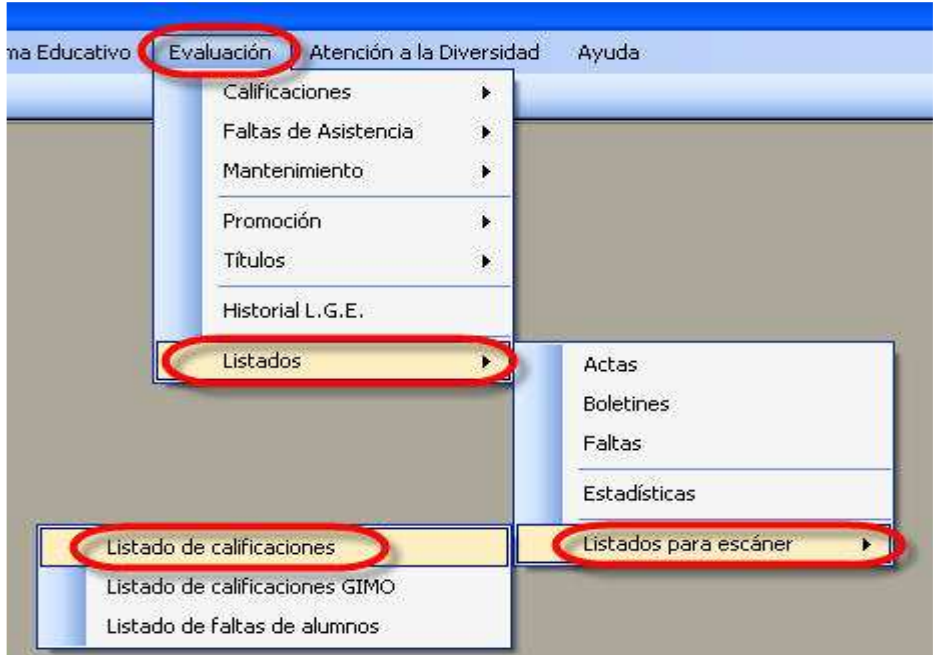

Nos aparece un filtro para poder elegir la Evaluación, la Materia y el Grupo o el Profesor

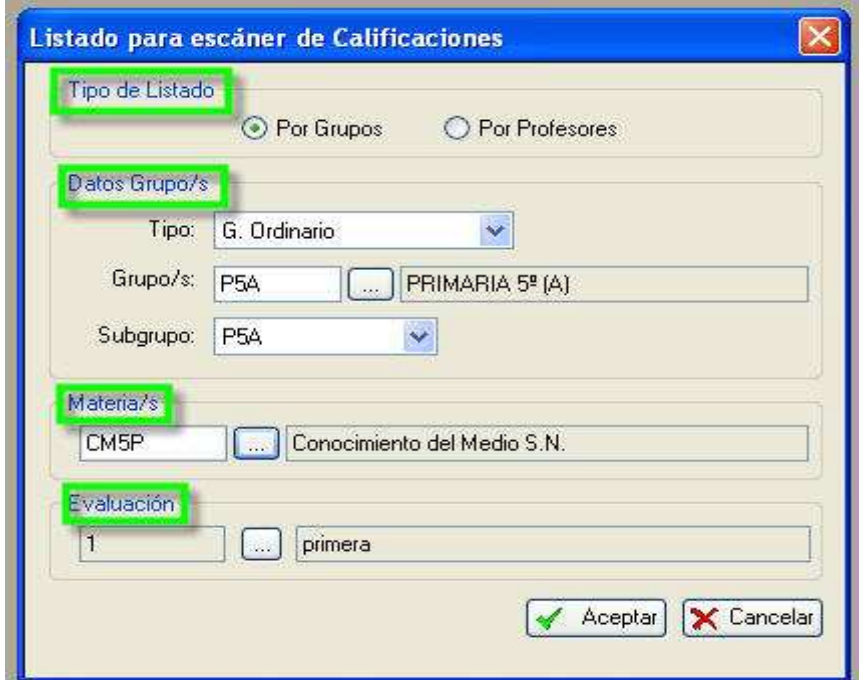

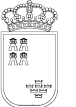

Si dejamos sin elegir la Materia nos sacará todas las materias de dicho Grupo y si el filtro lo hacemos por Profesor tendremos la siguiente ventana.

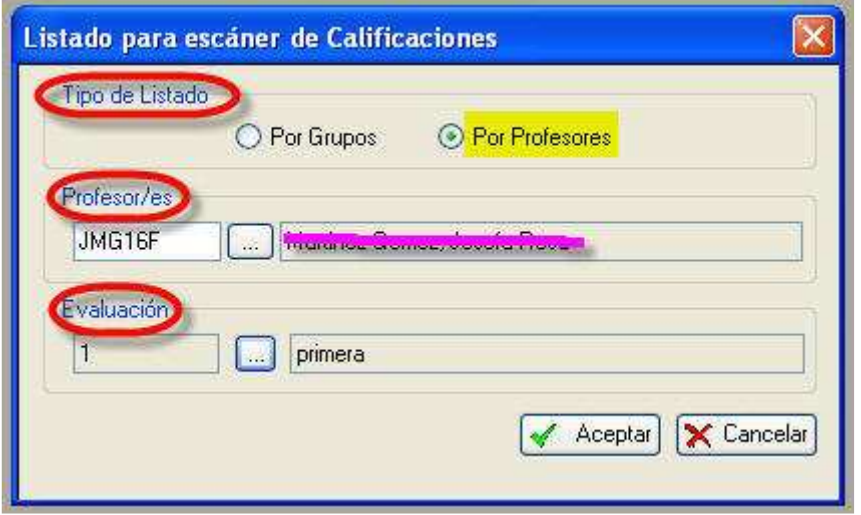

Se pueden elegir varios profesores, del mismo modo que si filtramos por grupos tambien podemos elegir entre un rango de ellos.

En la impresora nos sale un hoja similar a esta

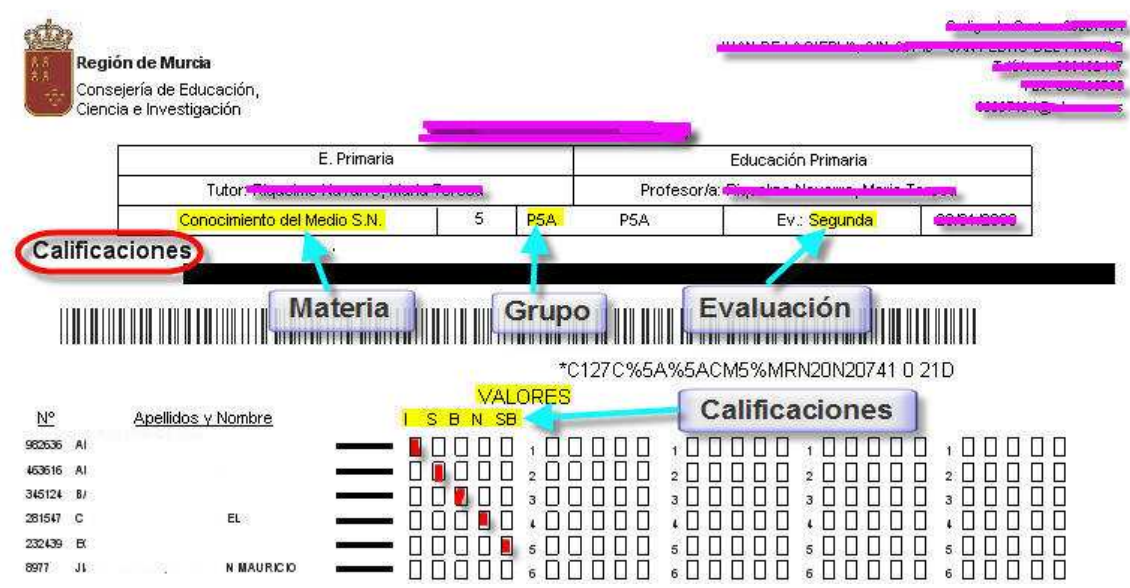

Donde se detallan la Materia, el Grupo, la Evaluación, además del Tutor del Grupo y del Profesor de la Materia. Debajo, aparecen los nombres de todos los Alumnos del Grupo y a la derecha las casillas que hay que marcar para ponerles la Calificación.

Una vez rellenada la hoja impresa se coloca en el escáner y se procede a leer la información. Para ello seguimos la

**Ruta:** Evaluación \ Calificaciones \ Gabración de Calificaciones Escáner

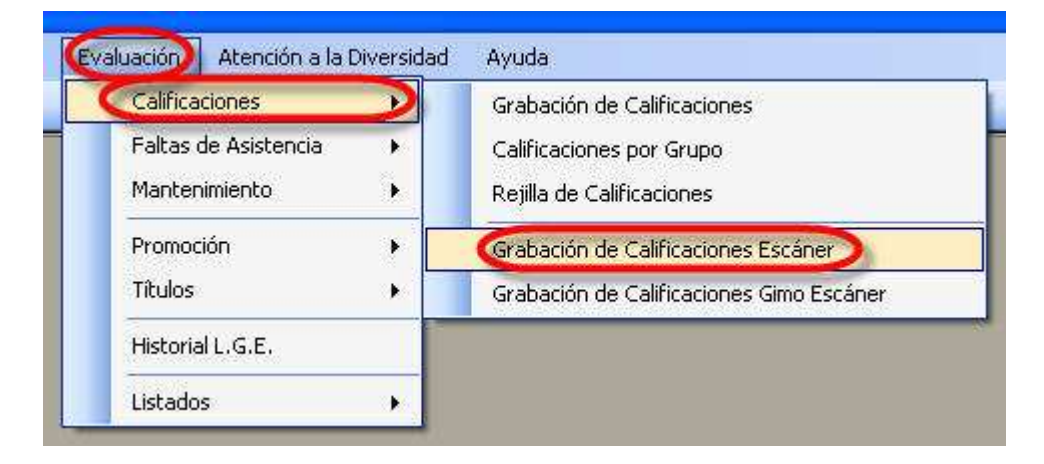

Nos aparece la siguiente pantalla

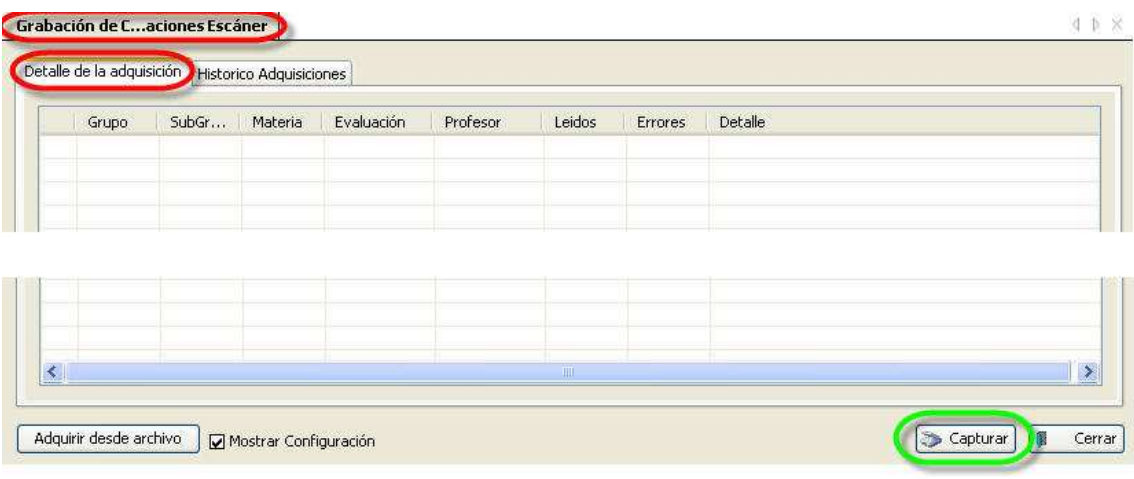

y pulsamos el botón Capturar

Nos aparece la ventana del escáner. La configuración ideal sería:

Modo -> Modo Oficina Tipo Imagen -> Grises Origen Documento -> Detección Automática Tamaño -> A4(210 x 297mm) Orientación -> Vertical Resolución -> 200 ppp

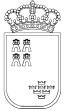

## **SECRETARIA GENERAL**  UNIDAD DE TECNOLOGÍAS DE LA INFORMACIÓN Y ESTADÍSTICA **ÁREA DE GESTIÓN DE CENTROS EDUCATIVOS**

Avda. La Fama, 15 30006 MURCIA Telf.:968-279838 Fax: 968-279701 Web:http://www.educarm.es/gestionCentros

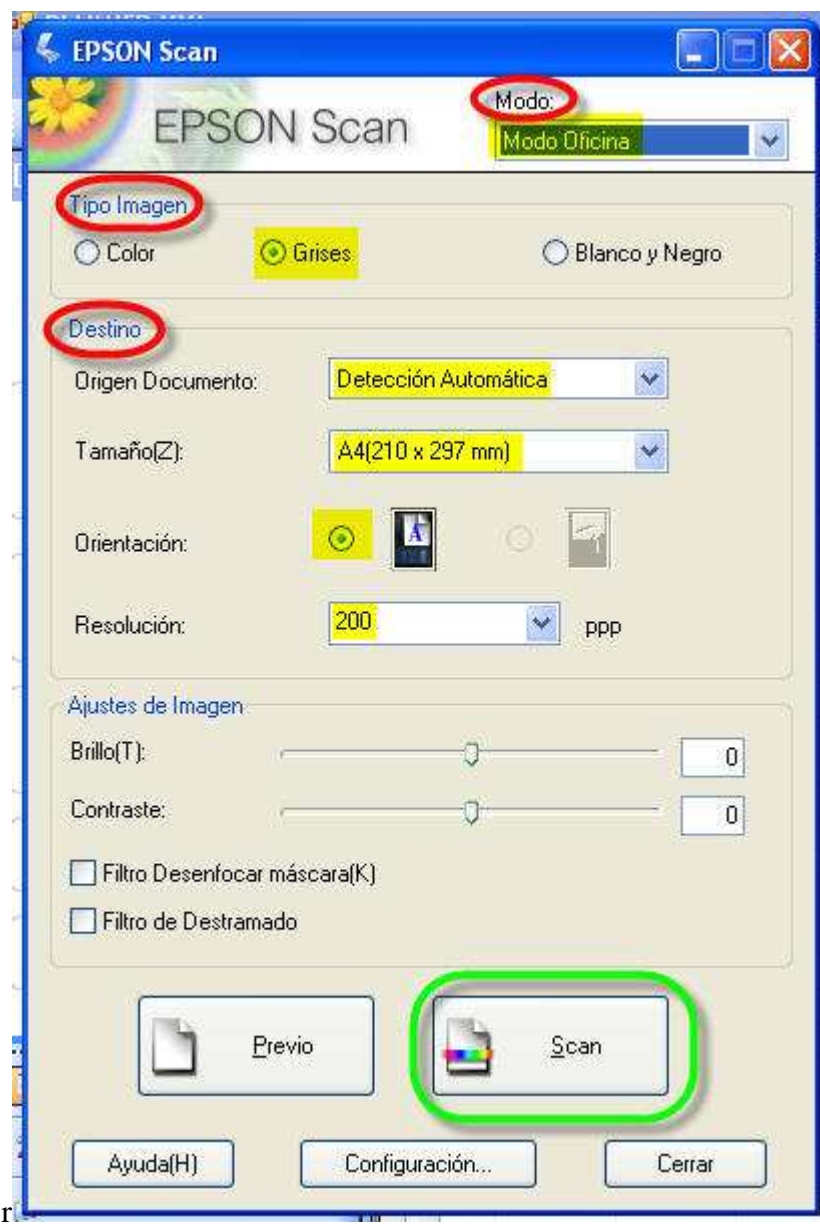

Pulsamos el botón Scan.

Si todo ha funcionado correctamente nos aparecerá en la pantalla una línea de Inicio de captura, otra de Fin de captura y entre ellas una línea por cada página leída.

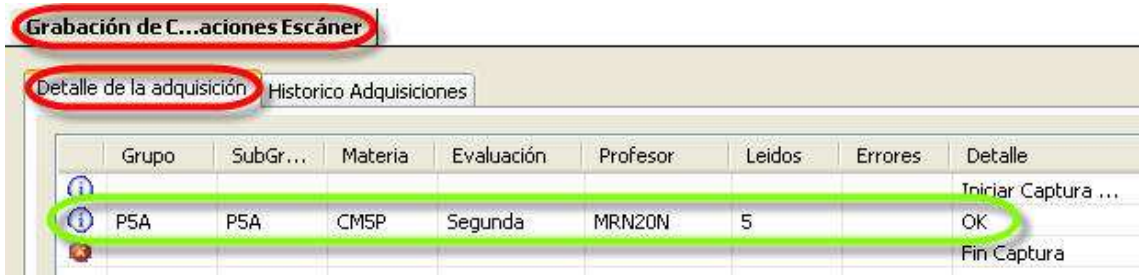

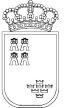

## **SECRETARIA GENERAL**  UNIDAD DE TECNOLOGÍAS DE LA INFORMACIÓN Y ESTADÍSTICA **ÁREA DE GESTIÓN DE CENTROS EDUCATIVOS**

Si hacemos doble click sobre sobre la línea correspondiente nos aparecerá el sigueinte Detalle

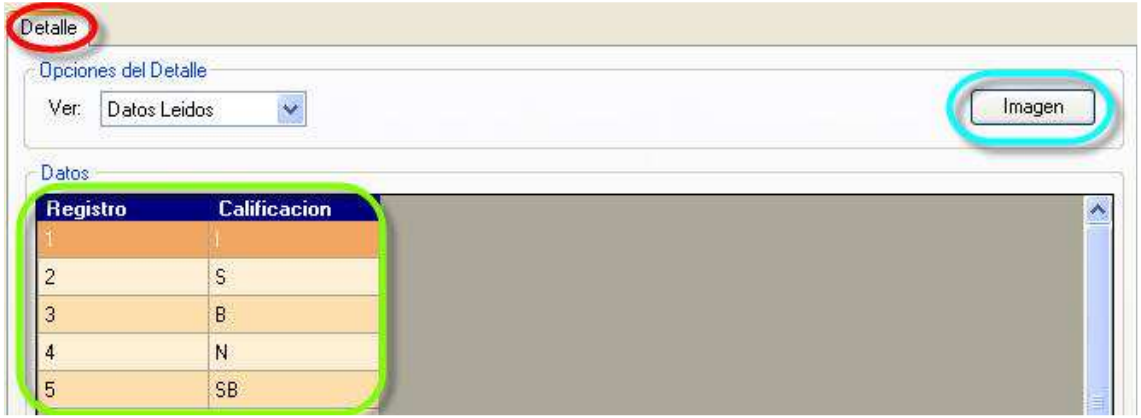

donde podemos consultar los datos leídos por el escáner y ver la Imagen de la hoja leída.

 Si queremos comprobar los datos asignados podemos consultar la Rejilla de Calificaciones.

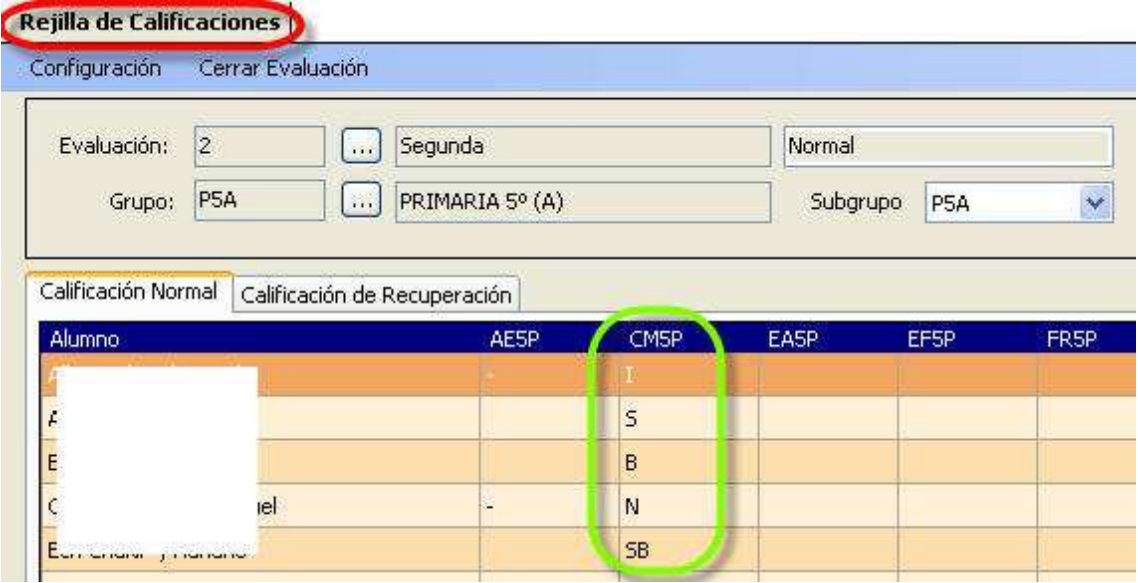